# **PUNGGOL COVE**

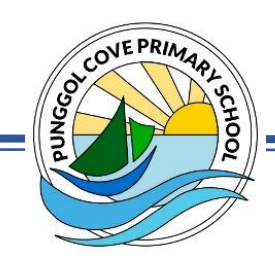

# PRIMARY SCHOOL **No. 10 SERVE TO LEAD**

Ref No: PCPS 2023/192

25 October 2023

Dear Parents/ Guardians,

#### **PRIMARY 4 SUBJECT-BASED BANDING**

#### *REPORT BOOK & SUBJECT-BASED BANDING OPTION FORM*

- 1. Please note that the following documents will be returned to the Primary 4 students on Thursday, 9 November 2023: -
	- *●* Report Book with Semester 2 Results
	- *●* Subject-Based Banding Option Form
- 2. Please sign the result slips in the report book and Subject-Based Banding Option Form and have your child/ ward return the report book and option form to his/ her Form Teacher **by Tuesday, 14 November 2023**.

### *VIRTUAL MEET-THE-PARENTS SESSION (FOR SELECTED PARENTS)*

- 3. Selected parents/ guardians may be invited to a virtual Meet-The-Parent Session (Zoom) session with your child's/ ward's Form Teacher for P4 Subject-Based Banding **on Friday, 10 November 2023** starting from 2.30 p.m.
- 4. The session aims to address any concern or query you may have with regard to the subject combination recommended by the school for your child/ward so that the school can work collaboratively with you to better support your child's/ ward's learning.
- 5. Selected parents/ guardians will be engaged with the Form Teacher of your child/ ward. Please refer to the list of P4 Form Teachers and their email addresses in Annex A.
- 6. Selected parents / guardians will receive two notifications through Parents Gateway as follows:
	- a. **Notification 1 – To inform parents that the meeting** with the Form Teacher will be a video conferencing Zoom session. Kindly indicate your interest in attending the session via Parents Gateway. Should you be unable to attend the Zoom session, you may make alternative arrangements with the Form Teacher.
	- b. **Notification 2 – To book the Zoom meeting timeslot** by **Monday, 6 November 2023, 8.00 p.m.** The booking system will **open from Friday, 27 October 2023, 8.00 a.m. to Monday, 6 November 2023, 8.00 p.m.**
- 7. Please refer to Annex B and C for the step-by-step guide to assist you in making the booking via Parents Gateway and logging into Zoom for video conferencing during the session.
- 8. In order to ensure a smooth running of the session, we seek your kind understanding on the following:
	- a. Parents are advised to keep to the stipulated time of 10 minutes for the Zoom video conferencing session.
	- b. The session serves to address Subject Based Banding concerns and queries only. If you wish to speak with other subject teachers, you may contact them via email directly. A list of Form and Subject Teachers is made available in Annex A.

#### *OTHER POINTS TO NOTE*

- 9. Parents/ Guardians who do not receive any notification following this letter, are not required to attend the Meet-the-Parent session. Should you wish to discuss about your child's/ ward's development with the form and subject teachers, you may contact them via email to make arrangement.
- 10. School is as usual for **all** the students **on Friday, 10 November 2023**. The school-based Student Care Centre will remain open as well.
- 11. Please contact your child/ ward's form teacher should you have any further queries.

Thank you.

Yours sincerely,

Mrs Teo Whye Choo Principal

# **ANNEX A – List of Form and Subject Teachers**

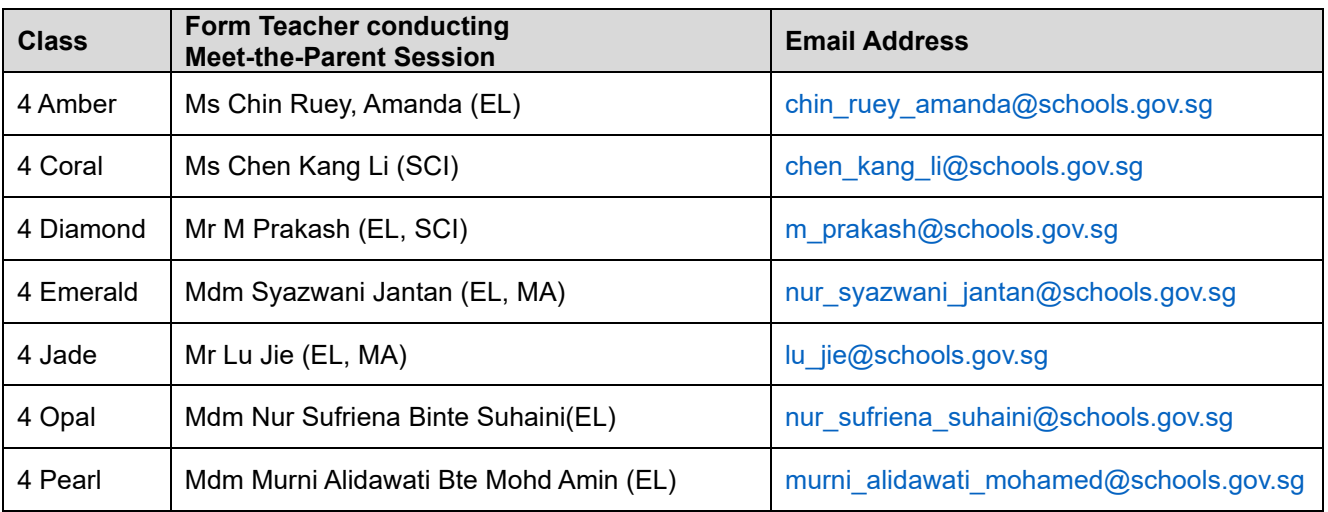

# **Form Teachers**

# **Other Subject Teachers**

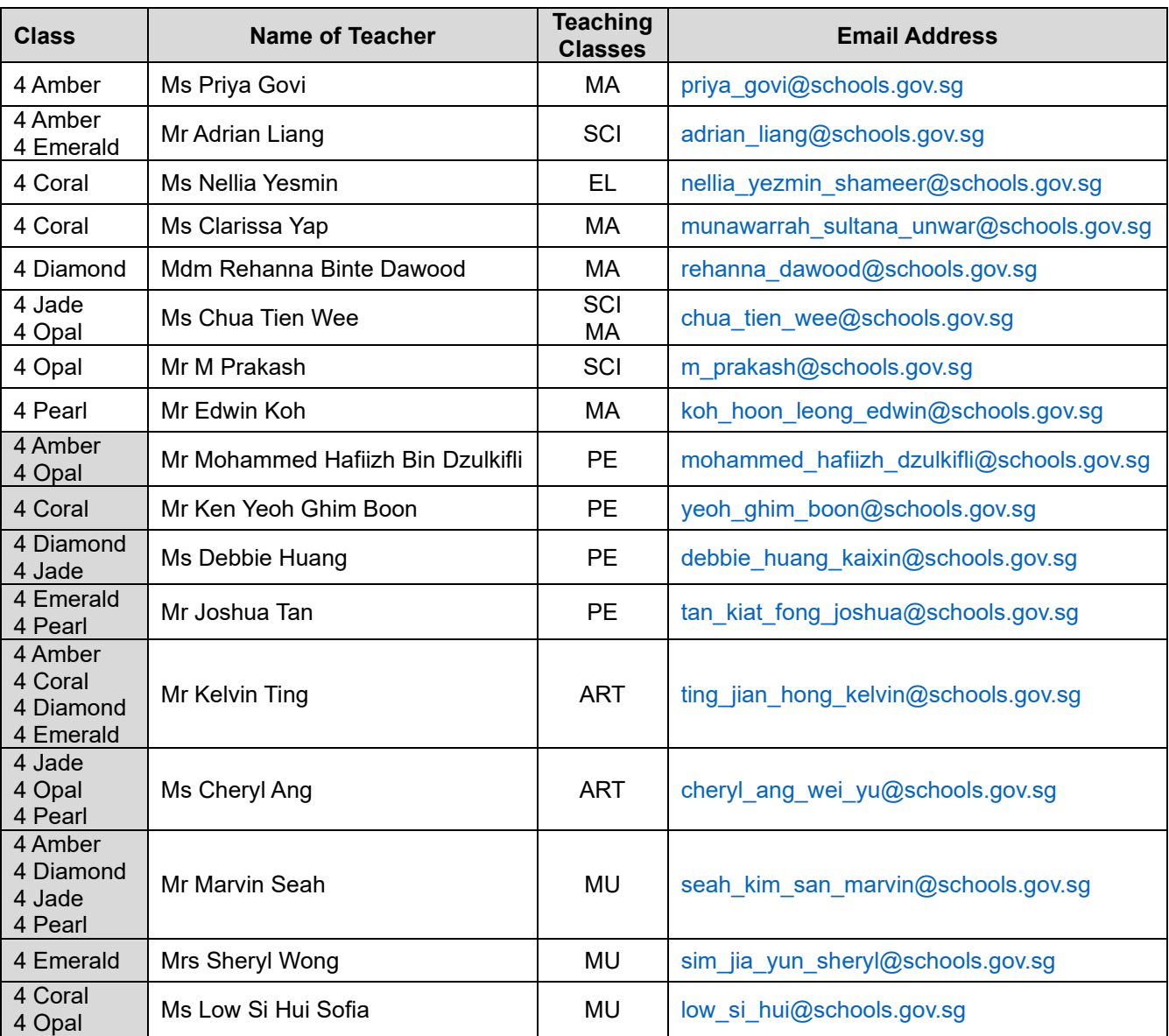

# **Mother Tongue Teachers**

![](_page_3_Picture_161.jpeg)

# *Legend*

![](_page_3_Picture_162.jpeg)

![](_page_3_Picture_163.jpeg)

![](_page_3_Picture_164.jpeg)

### **ANNEX B – Guide for Meet-the-Parent Booking on Parent Gateway (PG)**

Attached below are some illustrated guide on how you can do your booking with us for the Meetthe-Parent Session.

#### **1. Pre-booking announcement.**

You would have receive a notification about the meeting via Parents' Gateway as below.

# *SAMPLE ILLUSTRATION A:*

![](_page_4_Picture_5.jpeg)

open the meetings feature.

Booking has not started. Take note of the booking dates.

meeting will be via video conferencing (ZOOM).

#### **2. Start of booking period.**

When the booking has started, you will be notified via Parents' Gateway apps, as illustrated below.

# *SAMPLE ILLUSTRATION B:*

![](_page_5_Picture_3.jpeg)

start.

on BOOK to start.

and make your booking.

#### **3. Making Booking.**

You can make your booking as illustrated below.

# *SAMPLE ILLUSTRATION C:*

![](_page_6_Figure_3.jpeg)

\*Should you encounter any issues, please feel free to contact your child/ ward's Form Teachers.

### **ANNEX C – Guide for Meet-the-Parent Session via Zoom**

Please refer to the illustration below to guide you in launching the Zoom meeting if you have opted for Zoom for the Meet-the-Parent Session. Please note that you will be given the meeting ID and password for the Zoom Meeting via Parents' Gateway Announcement closer to the date.

### *STEPS:*

- 1. Open the Zoom desktop client.
- 2. Alternatively, using Chrome, Safari, Firefox or Internet Explorer, go to [join.zoom.us.](https://join.zoom.us/)
- 3. Join a meeting using one of these methods:
	- a) Enter the Meeting ID and Password provided.

![](_page_7_Picture_96.jpeg)

- *If this is your first time joining from website, you will be asked to open the Zoom client to join the meeting.*
- *You can check Always open these types of links in the associated app to skip this step in the future.*
- *Click Open Zoom Meetings (PC) or Open zoom.us (Mac) or click ALLOW.*

![](_page_7_Picture_97.jpeg)

b) Click Join a Meeting if you want to join without signing in.

![](_page_8_Picture_1.jpeg)

c) Sign in to Zoom then click Join.

![](_page_8_Picture_3.jpeg)

- 2. Enter the [meeting ID](https://support.zoom.us/hc/en-us/articles/201362373-What-is-a-Meeting-ID-) number and your display name.
	- If you're signed in, change your name to your child's/ ward's name and class.
	- If you're not signed in, enter your child's/ ward's name and class as the display name.

![](_page_8_Picture_7.jpeg)

3. Select if you would like to connect audio and/or video and click Join.